$3 - (2) - (3)$ 

③振込データ作成(データ登録)

-<br>振込データを新規登録、または、登録済みの振込データを修正・削除します。

||新**しくデータを登録**<br>新しい地込データを登録する場合は、「新規登録」ボタンを押してください。<br>なお、脱に最大件数を登録済みの場合は、不要な登録済みの搬込データを削除してから、新規登録し

い。<br>外部ファイルに出力する場合は、振込データを選択して、「外部ファイル出力」ボタンを押してください。<br>対象データの「詳細」ボタンを押すと振込データ評細情報を表示します。<br>振込データを舗除する場合は、対象データを選択して、「舗除」ボタンを押してください。<br>状態が「承認待」または「送信待」となっている場合は、「データ承認・送信へ」ボタンを押してください。

作成中の搬込データを修正する場合は、振込データを選択して、「修正」ボタンを押してください。<br>送信済データを利用して振込データを作成する場合は、送信済の振込データを選択して、「送信済データ利用」ボタンを押してくださ

| 新しくデータを登録

| 登録済データの利用

| 修正 | 削除 | 送信済データ利用 |

**送信済** 16年11月15日 外接更改一宗略テスト<br>EBグループ NO1 I(4°3%filt)" (+"+")+"

作成中 17年06月29日<br>EBグループ リーダー If#"305fl07" (+t"-ゲルプ

**承認待** 18年02月14日<br>EBグループ リーダー I4<sup>+</sup>3か(約プイービーグループ

**作成中 17年05月30日**<br>EBグループ リーダー <sub>アスト</sub>演学

- 送信待 18年02月13日<br>EBグループ リーダー <sub>アスト</sub>

|<br>|<br>| 夜須| 状態 | 最終更新日<br>| 更新者

 $\ddot{\circ}$ 

 $\overline{a}$ 

#### 【新規作成】

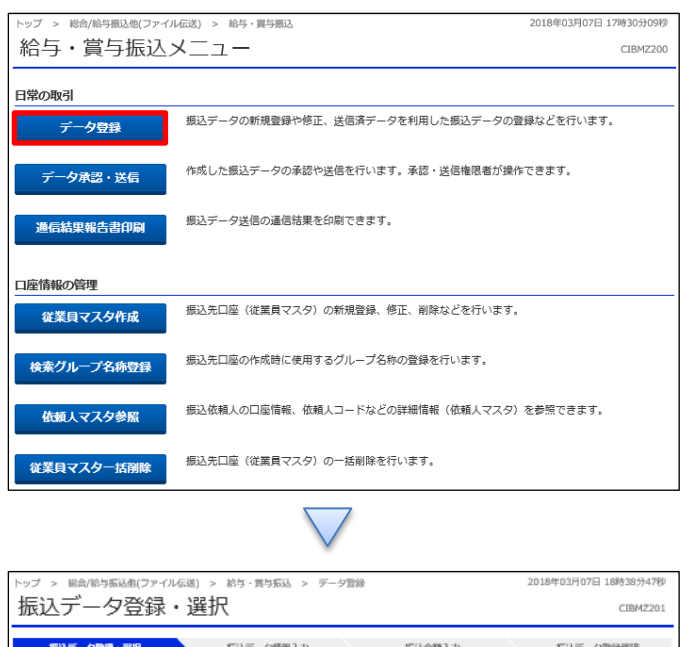

## 「データ登録」を押す

「新規登録」を押す

新規登録

外部ファイル出力 印刷

 $\begin{array}{r} 40 + \\ 15,333,3187 \end{array}$ 

 $\begin{array}{r} 40\mathrm{f} \\ 15{,}333{,}318\mathrm{f} \end{array} \qquad \begin{array}{|c|c|} \qquad \qquad \text{ with} \qquad \qquad \end{array}$ 

 $^{500}$ ma

 $^{500}$ <br> $^{0}$   $^{0}$ ma

 $^{1/ \mp}_{10,000}$ 

 $\begin{array}{c} 1 \# \\ 111 \overline{\mbox{\small\sf H}} \end{array} \qquad \begin{array}{c} \qquad \qquad \text{ with } \qquad \qquad \text{ with } \qquad \qquad \end{array}$ 

 $_{\rm BH}$ 

ma

編込合計件数<br>金額

**MSI FARRE** 

給与 11月30日

給与 12月20日

給与 06月30日

給与 04月17日

給与 02月05日

給与 02月06日

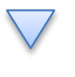

## データ伝送(給与・賞与振込)

 $3 - (2) - (3)$ 

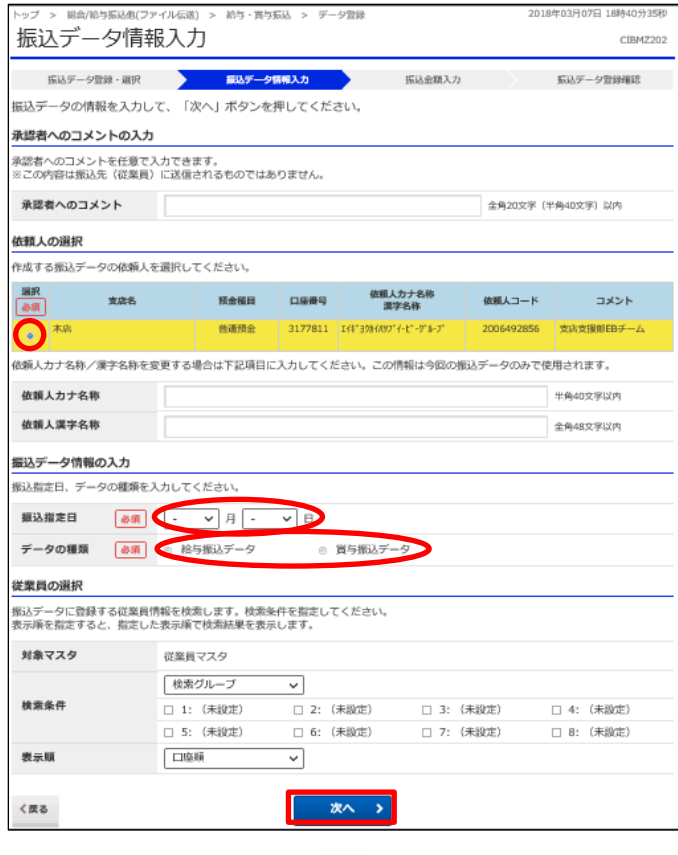

①該当の口座を選択する

②【振込指定日】を入力する

③「給与振込データ」か「賞与振込データ」どちらかを選択する

④「次へ」を押す

#### データ伝送 (給与・賞与振込)

### $3 - (2) - (3)$

振込データ情報 種別

振込金額情報

 $\langle \overline{\kappa} \delta$ 

振込金額合計

給与

1,500,000円

一時保存(作成中) > <sub>電録完了</sub>>

振込件数合計

入力済件数

振込指定日

豊録して承認·送信へ >

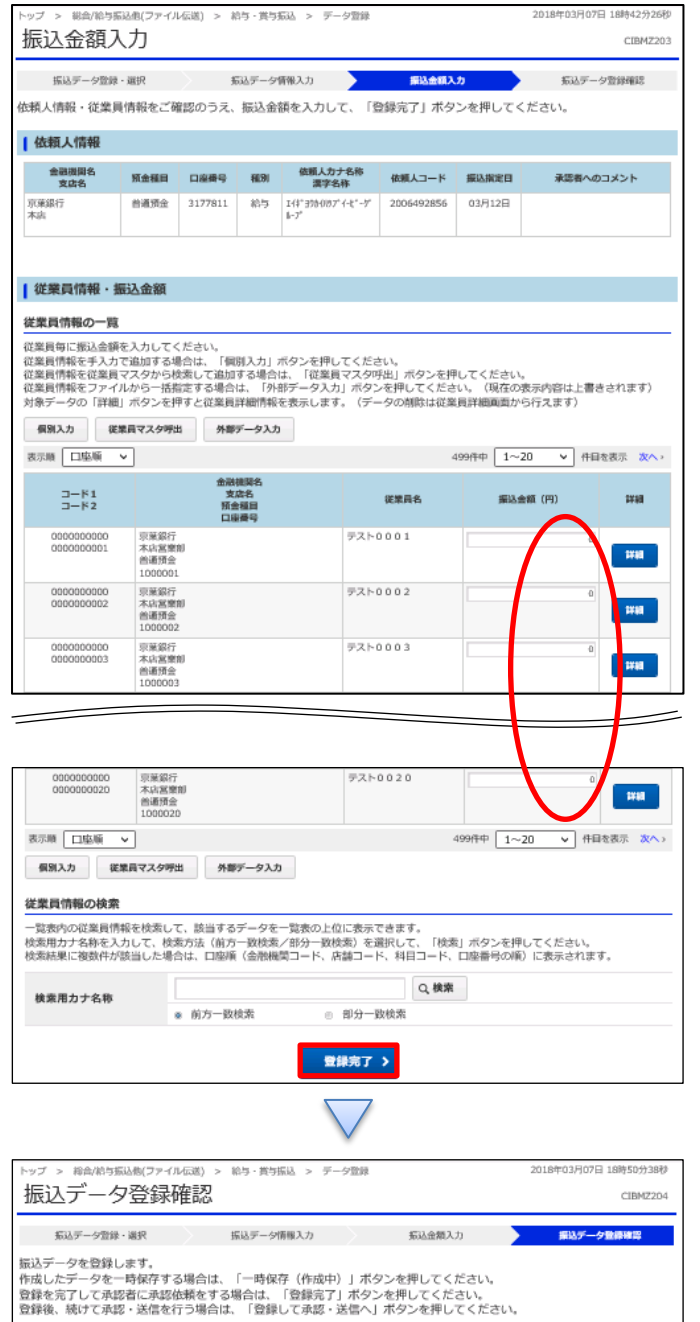

①【振込金額】を入力する ②「登録完了」を押す

①【給与・賞与振込】のデータ内容を確認する

②振込データ登録

- ・データを一時保存する場合「一時保存(作成中)」を押す
- ・登録を完了する場合「登録完了」を押す
- ・登録後に続けて承認・送信を行う場合

「登録して承認・送信」を押す

4994

 $36$ 03月12日

## データ伝送(給与・賞与振込)

# $3 - (2) - (3)$

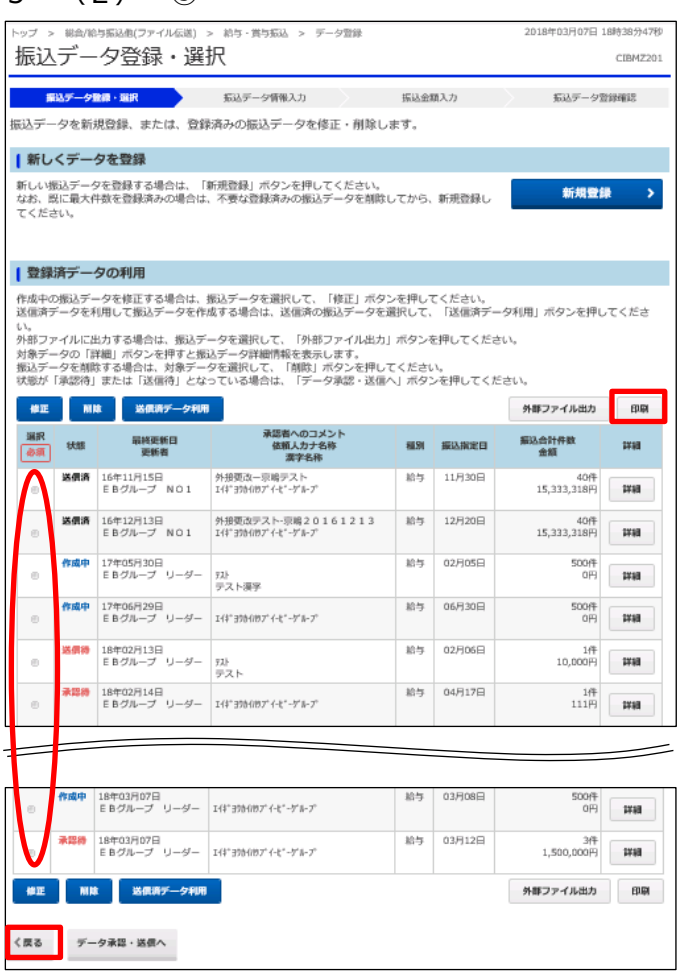

①該当のデータを選択する ②「印刷」を押す ③「戻る」を押す